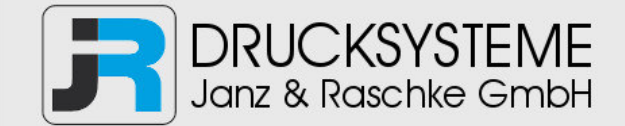

# Bedienungsanleitung / Handbuch / Datenblatt

**Sie benötigen einen Reparaturservice für Ihren Etikettendrucker oder suchen eine leicht zu bedienende Etikettensoftware?** 

**Wir helfen Ihnen gerne weiter.** 

## **Ihr Partner für industrielle Kennzeichnungslösungen**

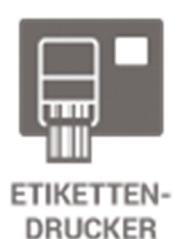

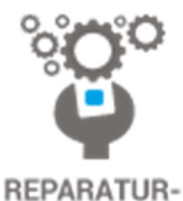

**SERVICE** 

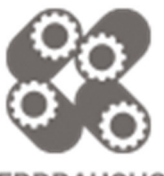

**VERBRAUCHS-MATERIALIEN** 

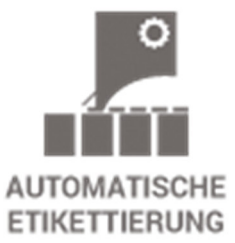

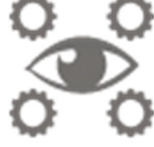

**SCHULUNG & SUPPORT** 

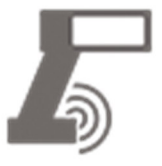

**BARCODESCANNER DATENERFASSUNG** 

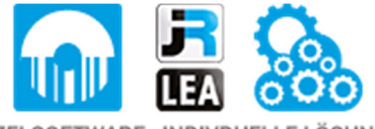

EINZELSOFTWARE INDIVDUELLE LÖSUNGEN EINFACHE BEDIENOBERFLÄCHEN

**Drucksysteme Janz & Raschke GmbH** Röntgenstraße 1 D-22335 Hamburg Telefon +49(0)40 – 840 509 0 Telefax +49(0)40 – 840 509 29

> kontakt@jrdrucksysteme.de www.jrdrucksysteme.de

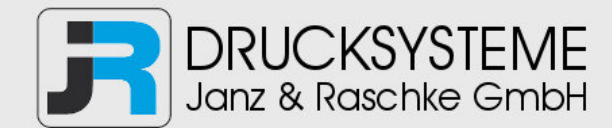

# Bedienungsanleitung / Handbuch / Datenblatt

### **Maßgeschneiderte Lösungen für den Etikettendruck und die Warenkennzeichnung**

Seit unserer Gründung im Jahr 1997, sind wir erfolgreich als Partner namhafter Hersteller und als Systemintegrator im Bereich der industriellen Kennzeichnung tätig.

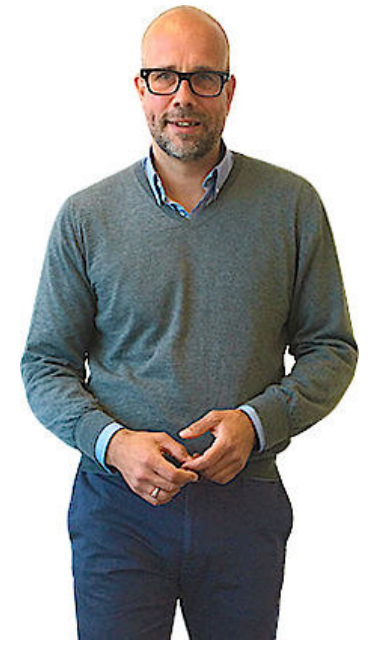

#### **Unser Motto lautet:**

So flexibel wie möglich und so maßgeschneidert wie nötig.

Ich stehe mit meinem Namen für eine persönliche und kompetente Beratung. Wir hören Ihnen zu und stellen mit Ihnen eine Lösung zusammen, die Ihren individuellen Anforderungen entspricht. Für Sie entwickeln unsere erfahrenen Techniker und Ingenieure neben Etikettiermaschinen, maßgeschneiderte Komplettlösungen inklusive Produkthandling, Automatisierungstechnik und Softwarelösung mit Anbindung an Ihr Warenwirtschaftssystem.

Ich freue mich von Ihnen zu hören.

**Bis dahin grüßt Sie** 

Jörn Janz

**Hier finden Sie Ihren Ansprechpartner:** 

http://www.jrdrucksysteme.de/kontakt/

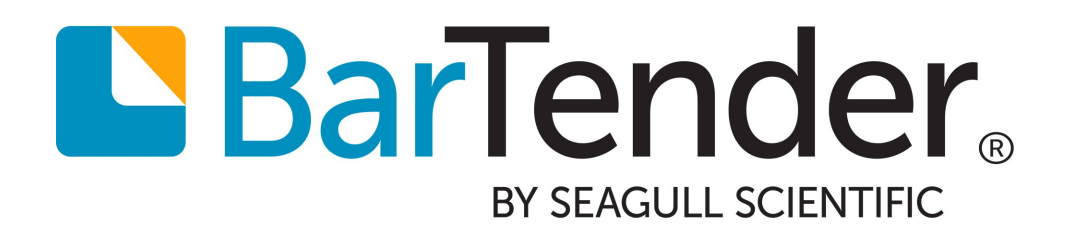

Erste Schritte mit **BarTender** 

HANDBUCH

## Inhalt

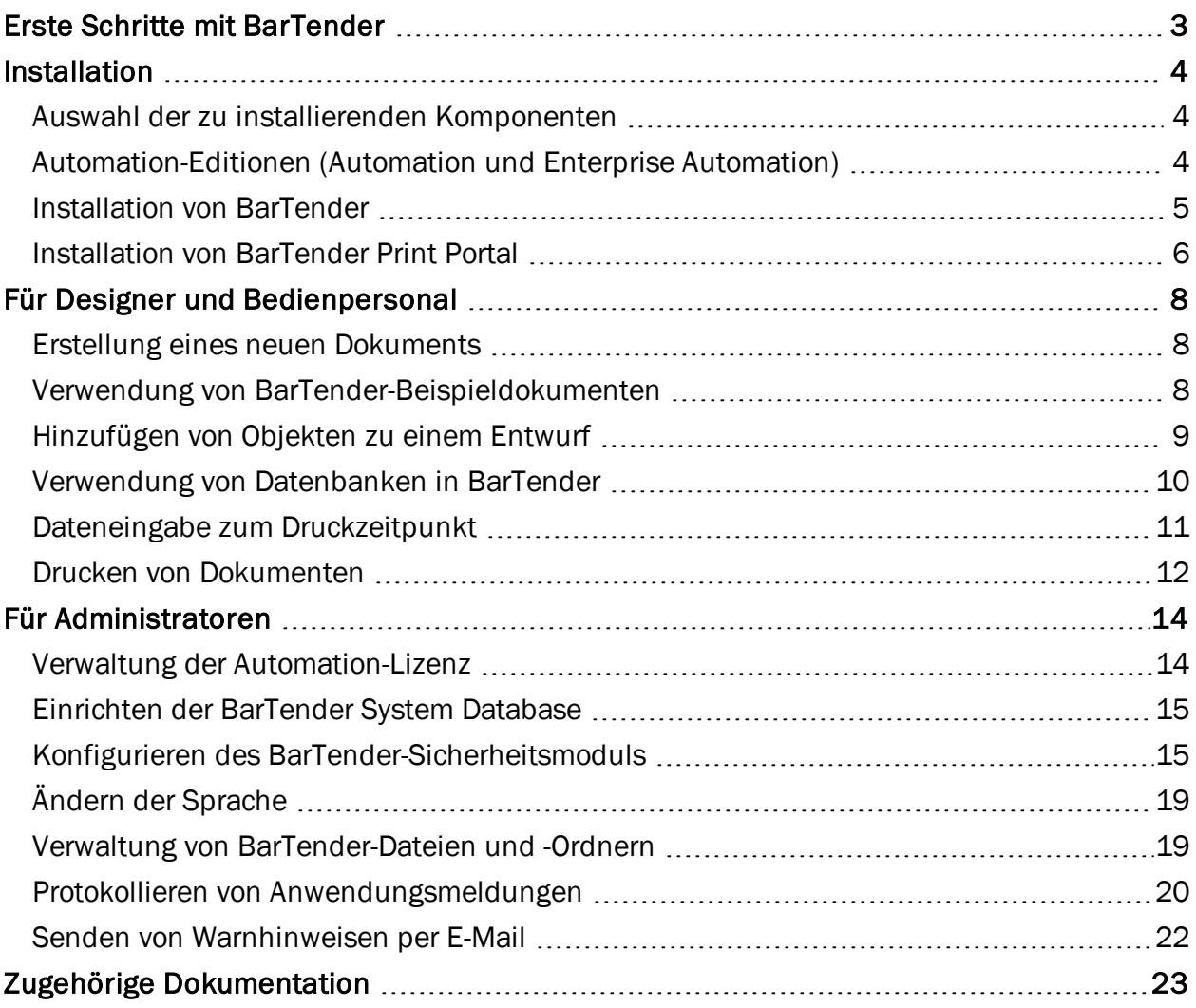

## <span id="page-4-0"></span>Erste Schritte mit BarTender

Die BarTender® Software ermöglicht Unternehmen rund um den Globus verbesserte Sicherheit, Effizienz und Konformität über die Erstellung und Automatisierung des Drucks und der Verwaltung von Etiketten, Strichcodes, RFID-Marken, Kunststoffkarten und mehr. BarTender gibt Ihnen Tools für die einfache und effiziente Gestaltung von Etiketten und Vorlagen, die Konfiguration und Verbindung von und mit Datenquellen und Unternehmenssystemen sowie die Ausgabe von Druckbefehlen aus jedem Programm, Betriebssystem oder Gerät an die Hand.

## <span id="page-5-1"></span><span id="page-5-0"></span>Installation

## <span id="page-5-3"></span>*Auswahl der zu installierenden Komponenten*

BarTender bietet aufgrund der Vielzahl von enthaltenen Anwendungen eine Leistungsfähigkeit und Flexibilität, die andere Softwarepakete für Design und Druck nicht erreichen. Welche Anwendungen Ihnen zur Verfügung stehen, hängt von der BarTender-Edition ab, die Sie erworben haben.

In der folgenden Tabelle sind die Anwendungen aufgelistet, die die einzelnen BarTender-Editionen umfassen. Wenn Sie die typische Installation wählen, werden diese Anwendungen standardmäßig mit BarTender installiert.

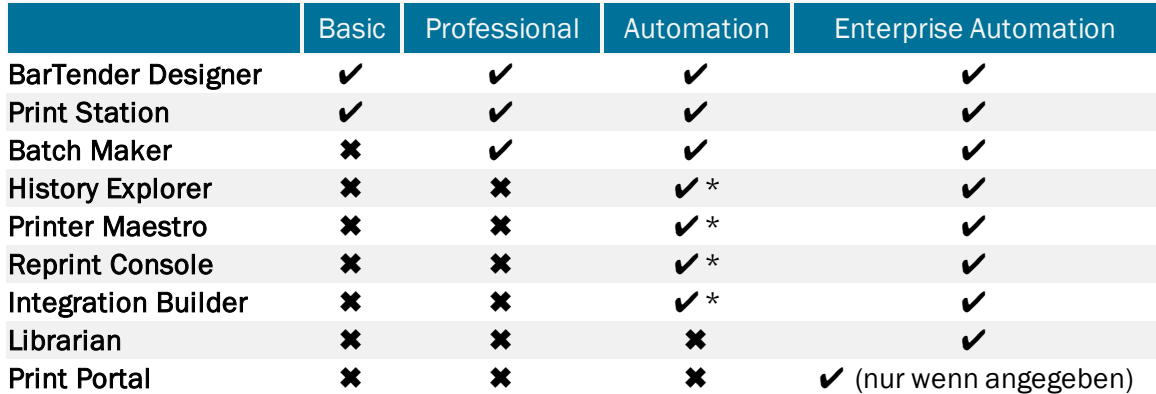

<span id="page-5-2"></span>\* Eingeschränkte Funktionalität in der Automation-Edition

### *Automation-Editionen (Automation und Enterprise Automation)*

Wenn Sie eine Automation-Edition von BarTender erworben haben, benötigen Sie außerdem eine Kopie von Seagull License Server (SLS) in Ihrem Netzwerk, damit die Lizenzierungsbedingungen eingehalten werden können. Ohne diese Anwendung wird BarTender im Demo-Modus ausgeführt, d. h., die Druckausgabe weicht vom gewünschten Ergebnis ab.

- <sup>l</sup> *Wenn Sie nur eine BarTender-Kopie ausführen*, werden SLS und BarTender in der Regel auf demselben Computer installiert. Aktivieren Sie im Installationsprogramm einfach das Kontrollkästchen für Seagull License Server, um beide Anwendungen zu installieren.
- <sup>l</sup> *Wenn Sie BarTender auf mehreren Computern in Ihrer Umgebung ausführen*, wird SLS NUR auf einem Computer installiert. Bei diesem Computer handelt es sich typischerweise um einen Server, auf den alle installierten Kopien von BarTender Zugriff benötigen. Im Installationsprogramm haben Sie die Möglichkeit, ausschließlich Seagull License Server zu installieren. Nutzen Sie diese Option, wenn auf dem Computer (oder Server), auf dem SLS ausgeführt wird, *nicht* auch BarTender ausgeführt wird. Wenn Sie auch BarTender installieren möchten, führen Sie das Installationsprogramm aus, und aktivieren Sie das Kontrollkästchen für Seagull License Server, um beide Anwendungen zu installieren. Bei allen anderen Installationen sollte Seagull License Server *nicht* einbezogen werden.

Zur Erstellung eigener benutzerdefinierter Anwendungen für die Ausführung und Verwaltung von BarTender steht außerdem das BarTender .NET SDK zur Installation zur Verfügung. Mithilfe dieser Sammlung von APIs können Ihre Anwendungen sämtliche Funktionen zum Datenabruf und zum anspruchsvollen Etikettendruck automatisch durchführen, die sonst BarTender selbst ausführt.

## <span id="page-6-0"></span>*Installation von BarTender*

BarTender ist in zwei Versionen verfügbar: als 32-Bit- und als 64-Bit-Version.

- Wenn Sie ein 32-Bit-Betriebssystem besitzen, müssen Sie die 32-Bit-Version von BarTender installieren.
- Wenn Sie eine 64-Bit-Version von Windows besitzen, müssen Sie die 64-Bit- oder 32-Bit-Version von BarTender installieren. Die 64-Bit-Version wird zwar empfohlen, allerdings müssen Sie eventuell die 32-Bit-Version installieren, wenn Sie bestimmte OLE DB- oder ODBC-Datenbanktreiber verwenden oder mithilfe des SDK eine 32-Bit-Anwendung entwickeln müssen. Nähere Informationen finden Sie in der technischen Dokumentation 32-bit and 64-bit BarTender (32-Bit- und 64-Bit-Version von BarTender).

Halten Sie vor der Installation von BarTender Folgendes bereit:

- Ihren Produktschlüsselcode (PKC, Product Key Code) (wenn Sie eine BarTender-Lizenz erworben haben)
- <sup>l</sup> Das richtige 32-Bit- oder 64-Bit-BarTender-Installationspaket, das sich auf der BarTender-DVD befindet oder von unserer Website unter [http://www.seagullscientific.com/label](http://www.seagullscientific.com/label-software/barcode-label-printing-software-download.aspx)[software/barcode-label-printing-software-download.aspx](http://www.seagullscientific.com/label-software/barcode-label-printing-software-download.aspx) heruntergeladen wurde.

Entscheiden Sie außerdem, welche Partneranwendungen und zusätzlichen Funktionsmerkmale in die BarTender-Installation aufgenommen werden sollen. Weitere Informationen über diese Anwendungen finden Sie unter Auswahl der zu [installierenden](#page-5-3) Komponenten.

#### So installieren Sie BarTender und Partneranwendungen (Basic- und Professional-Editionen)

- 1. Doppelklicken Sie auf das BarTender-Installationspaket.
- 2. Wählen Sie die gewünschte Sprache des Installationsprogramms aus, wenn Sie dazu aufgefordert werden, und klicken Sie auf OK.
- 3. Klicken Sie im Startbildschirm des Installationsprogramms auf Weiter.
- 4. Lesen und akzeptieren Sie die Lizenzvereinbarung, und klicken Sie dann auf Weiter.
- 5. Wählen Sie die BarTender-Edition aus, die Sie erworben haben, und klicken Sie dann auf Weiter.
- 6. Klicken Sie zur Durchführung der Installation von BarTender und der in Ihrer Edition enthaltenen Partneranwendungen auf Installieren.

#### So installieren Sie BarTender und Partneranwendungen (Automation-Editionen)

- 1. Doppelklicken Sie auf das BarTender-Installationspaket.
- 2. Wählen Sie die gewünschte Sprache des Installationsprogramms aus, wenn Sie dazu aufgefordert werden, und klicken Sie auf OK.
- 3. Klicken Sie im Startbildschirm des Installationsprogramms auf Weiter.
- 4. Lesen und akzeptieren Sie die Lizenzvereinbarung, und klicken Sie dann auf Weiter.
- 5. Wählen Sie die BarTender-Edition aus, die Sie erworben haben, und klicken Sie dann auf Weiter.
- 6. Wählen Sie das gewünschte Installationsszenario aus:
	- **.** Zur Installation der gesamten BarTender Suite *ohne* SLS klicken Sie auf Weiter.
	- Zur Installation von SLS zusammen mit der BarTender Suite aktivieren Sie das Kontrollkästchen für Seagull License Server, und klicken Sie auf Weiter.
	- Zur Festlegung, welche Anwendungen installiert werden sollen, aktivieren Sie das Kontrollkästchen Erweiterte Installationsoptionen festlegen, und klicken Sie auf Weiter. Wählen Sie die Anwendungen aus, die installiert werden sollen. Optional können Sie auch einen anderen Installationsort auf Ihrem Computer angeben. Klicken Sie auf Weiter.
- 7. Geben Sie auf der Seite Dienstkonto ein Benutzerkonto für die von BarTender genutzten Dienste an. Klicken Sie auf Neues Benutzerkonto erstellen oder auf Vorhandenes Benutzerkonto wählen, um die Standardeinstellungen zu ändern. Klicken Sie zur Übernahme der vorgenommenen Änderungen bzw. zur Beibehaltung der Standardeinstellungen auf Weiter.
- 8. Überprüfen Sie im Bildschirm Zur Installation bereit, ob die gewünschten Komponenten installiert werden. Klicken Sie zur Durchführung der Installation von BarTender und der in Ihrer Edition enthaltenen, ausgewählten Partneranwendungen auf Installieren.

## <span id="page-7-0"></span>*Installation von BarTender Print Portal*

BarTender Print Portal ist eine webbasierte Anwendung, die eine Oberfläche für die Auswahl und den Druck von BarTender-Dokumenten vorsieht. Print Portal wird von einem einzelnen Webserver "gehostet", der die Dokumente der Anwendung für andere Computer, Tablets und andere mobile Geräte über das Internet zugänglich macht. Die Benutzer eines Unternehmens können Dokumente ausdrucken, indem sie einfach eine Website aufrufen und dort die zu druckenden Dokumente auswählen.

Print Portal muss auf einem Computer gehostet werden, auf dem die folgende Software ausgeführt wird:

- $\cdot$  IIS
- ASP.NET
- BarTender (Enterprise Automation-Edition oder Testversion)

Alle Clientgeräte benötigen Zugriff auf einen Webbrowser.

Die BarTender System Database *muss* eingerichtet sein, damit Print Portal funktioniert. Weitere Informationen finden Sie unter [Einrichten](#page-16-2) der [BarTender](#page-16-2) System Database.

### Aktivieren der Authentifizierung

Die Administratoren können Print Portal so konfigurieren, dass die Benutzer sich mit Ihren Windows-Konten anmelden müssen. Wenn die Authentifizierung aktiviert ist, können nur Benutzer mit der Berechtigung Verwalten in Administration Console die administrativen Einstellungen von Print Portal ändern. Die Authentifizierung erfolgt in Print Portal über die Einstellungen unter Verwaltungs-Setup.

Wenn Sie Ihre Umgebung weiter absichern möchten, können Sie sich für eine Authentifizierung der Benutzer über HTTPS entscheiden. Dafür ist es erforderlich, dass in IIS ein Sicherheitszertifikat und eine HTTPS-Anbindung für die Print Portal-Website konfiguriert werden. Weitere Informationen finden Sie im BarTender Print Portal-Hilfesystem.

## <span id="page-9-0"></span>Für Designer und Bedienpersonal

Die BarTender-Oberfläche ist ein leistungsstarkes Werkzeug für die Gestaltung und den Druck von Medien, das neue Benutzer zunächst möglicherweise überfordert. Dieses Kapitel ist deshalb eine Einführung in die grundlegenden Arbeitsschritte beim Erstellen, Entwerfen und Drucken von Medien in BarTender.

## <span id="page-9-1"></span>*Erstellung eines neuen Dokuments*

Je nach Konfiguration von BarTender tritt eine von drei Möglichkeiten ein, wenn Sie im Menü Datei den Eintrag Neu wählen oder in der Hauptsymbolleiste auf  $\Box$  klicken:

- Der Assistent für neue Dokumente wird geöffnet, in dem Sie die Größe und Form des Entwurfsbereichs manuell einstellen können. *(Standardverhalten)*
- Auf dem Bildschirm erscheint eine leere Vorlage mit der Größe und Form, die durch die Einstellungen des Standarddruckers auf Ihrem Computer vorgegeben sind.
- Die Kopie eines bestehenden Dokuments wird geöffnet.

Der Entwurfsbereich auf dem Bildschirm sollte den Abmessungen und der Form der Medien entsprechen, die Sie bedrucken. Auf diese Weise gehen Sie sicher, dass Ihr Entwurf auf dem Bildschirm mit dem Druckerzeugnis übereinstimmt. Diese Einstellungen werden neben Optionen wie der Anzahl der Elemente auf einer Seite, der Ausrichtung des Entwurfs oder der Größe des Abstands zwischen mehreren Elementen entweder im Dialogfeld Assistent für neue Dokumente oder im Dialogfeld Seite einrichten festgelegt.

Die Entwurfsbereiche sind jeweils für ein Druckermaterial in einem bestimmten Drucker konfiguriert. Wenn Sie Drucker oder Medien ändern müssen, versucht BarTender, die Abmessungen des Entwurfsbereichs automatisch auf den neuen Drucker oder die neuen Medien abzustimmen. Aufgrund der Tatsache, dass verschiedene Drucker unterschiedliche Medienformate unterstützen, kann der Fall eintreten, dass Ihre Objekte nicht mehr auf Ihr Medium passen und Sie Ihren Entwurf modifizieren oder die Seiteneinstellungen im Dialogfeld Seite einrichten ändern müssen.

## <span id="page-9-2"></span>*Verwendung von BarTender-Beispieldokumenten*

Weil das eigene Entwerfen von Vorlagen zeitraubend sein kann, ist es möglich, zusammen mit dem Installationspaket von BarTender eine Reihe von Standarddokumenten zu installieren. Diese Dokumente können an Ihre Anforderungen angepasst werden. Häufig bringt das Ändern eines vorhandenen Dokuments eine Zeitersparnis mit sich. Wenn das Dokument Ihren eigenen Vorstellungen ähnelt, müssen Sie nicht von vorne beginnen.

Über die Betrachtung der in BarTender bereitgestellten Dokumente lassen sich die zahlreichen Funktionen und Merkmale der Anwendung auf einfache Weise entdecken. Nachdem Sie ein Dokument geladen haben, können Sie die verschiedenen Dialogfeldeinstellungen durchgehen, um festzustellen, welche Funktionen und Anpassungsmöglichkeiten zur Verfügung stehen.

#### So öffnen Sie ein Beispieldokument

- 1. Wählen Sie im Menü Datei den Befehl Öffnen. Sie können auch auf das Symbol in der Hauptsymbolleiste klicken.
- 2. Klicken Sie im Navigationsfenster auf der linken Seite auf BarTender-Dokumente. Wenn diese Option nicht angeboten wird, wählen Sie unter Eigene Dokumente den Ordner BarTender-Dokumente.
- 3. Navigieren Sie in den jeweiligen branchen- oder kategoriespezifischen Ordnern zum Beispieldokument, das Sie öffnen möchten.
- 4. Doppelklicken Sie auf das gewünschte Dokument, um es in BarTender zu öffnen. Klicken Sie alternativ einmal auf den Dokumentnamen und dann auf die Schaltfläche Öffnen.

#### So erstellen Sie eine Kopie eines Beispieldokuments

- 1. Wählen Sie im Menü Datei den Befehl Neu. Sie können auch auf das Symbol in der Hauptsymbolleiste klicken.
- 2. Wählen Sie im Assistenten für neue Dokumente den Eintrag Vorhandenes BarTender-Dokument als Ausgangspunkt.
- 3. Klicken Sie auf die Schaltfläche Auswählen.
- 4. Klicken Sie im Navigationsfenster auf der linken Seite auf BarTender-Dokumente. Wenn diese Option nicht angeboten wird, wählen Sie unter Eigene Dokumente den Ordner BarTender-Dokumente.
- 5. Navigieren Sie in den jeweiligen branchen- oder kategoriespezifischen Ordnern zum Beispieldokument, das Sie öffnen möchten.
- 6. Doppelklicken Sie auf das gewünschte Dokument. Klicken Sie alternativ einmal auf den Dokumentnamen und dann auf die Schaltfläche Öffnen.
- 7. Klicken Sie auf Fertigstellen, um den Assistenten für neue Dokumente zu schließen und die Kopie des Dokuments in BarTender zu öffnen.

## <span id="page-10-0"></span>*Hinzufügen von Objekten zu einem Entwurf*

Sobald Ihnen eine leere Vorlage (oder Entwurfsbereich) zur Verfügung steht, können Sie mit der Gestaltung Ihrer Medien beginnen, indem Sie Objekte hinzufügen. BarTender beinhaltet die folgenden Objekttypen:

Strichcode: Treffen Sie im Dialogfeld Strichcode wählen eine Auswahl aus Hunderten von Strichcode-Symbologien und -Spezifikationen, oder wählen Sie eine vor Kurzem verwendete Symbologie aus der Liste aus.

Text: Fügen Sie ein einfaches Textobjekt zu Ihrer Vorlage hinzu, oder legen Sie formatierten Text fest, indem Sie RTF-, HTML- oder XAML-Code eingeben.

Zeile: Fügen Sie eine Zeile hinzu, um das Design Ihrer Produkte zu verbessern.

Form: Wählen Sie aus einer Vielzahl von Formen, z. B. Rechtecken, Pfeilen, Vielecken und mehr.

Grafik: Fügen Sie Ihrem Entwurf eine Grafik oder ein Bild aus einer Datei auf Ihrem Computer hinzu.

Codierer: Fügen Sie Ihrem Produkt einen Magnetstreifen, eine RFID-Marke oder einen Smart Card-Codierer hinzu.

Das Verfahren für das Hinzufügen von Objekten zu einem Entwurf ist bei allen Objekttypen gleich.

#### So fügen Sie ein Objekt zu Ihrer Vorlage hinzu

- 1. Wählen Sie aus der Objektsymbolleiste das Symbol für die Art des Objektes aus, das Sie hinzufügen möchten. Alternativ können Sie den Objekttyp aus dem Menü Erstellen wählen.
- 2. Wählen Sie das gewünschte Objekt aus dem Untermenü aus. Überspringen Sie diesen Schritt bei Linienobjekten.
- 3. Klicken Sie auf die gewünschte Stelle, um das Objekt hinzuzufügen. Klicken Sie auf Linienobjekte, und ziehen Sie den gewünschten Endpunkt an die gewünschte Position.

### <span id="page-11-0"></span>*Verwendung von Datenbanken in BarTender*

Viele Benutzer speichern Daten wie Kundenunterlagen oder Produktinformationen in einer Datei außerhalb von BarTender, zum Beispiel einer Excel-Tabelle, einer SQL-Datenbank oder einer Textdatei. Wenn Sie diese Daten nutzen möchten, kann BarTender die Informationen direkt in einen Strichcode oder ein Text- bzw. Codiererobjekt auf Ihrer Vorlage einfügen. Solche externen Dateien werden in *Datenbanken* zusammengetragen. In diesem Thema werden Sie durch die erforderlichen Schritte für das Herstellen einer Verbindung zu einer Datenbank und zum Abrufen von Informationen in ein Objekt auf Ihrer Vorlage geführt.

#### So stellen Sie eine Verbindung zu einer Datenbank her

- 1. Wählen Sie im Menü Datei den Eintrag Datenbankeinstellungen. Sie können auch auf das Symbol in der Hauptsymbolleiste klicken. Eines der folgenden Szenarien ist möglich:
	- Wenn Sie zuvor keine Verbindung zu einer Datenbank aufgebaut haben, wird der Datenbank-Setup-Assistent gestartet.
	- Wenn aktuell eine Verbindung zu einer Datenbank besteht, wird das Dialogfeld Datenbank-Setup geöffnet. Klicken Sie auf das Symbol **B**, um den Datenbank-Setup-Assistenten zu starten.
- 2. Wählen Sie auf der Startseite des Datenbank-Setup-Assistenten den Dateityp, in dem Ihre Daten gespeichert sind. Klicken Sie auf Weiter.
- 3. Folgen Sie dem Assistenten, um die Verbindung für den ausgewählten Dateityp einzurichten. Klicken Sie am Ende des Assistenten auf Fertigstellen, um das Dialogfeld Datenbank-Setup zu öffnen.

Wenn eine Verbindung zu einer Datenbank besteht, können die in der Datei gespeicherten Informationen in Strichcodes, Textobjekte oder Codiererobjekte auf Ihrer Vorlage integriert werden. Am einfachsten lassen sich diese Informationen im Fenster Datenquellen der Toolbox einbinden.

#### So verknüpfen Sie ein Objekt mit einem Datenbankfeld

- 1. Wählen Sie in der Toolbox die Option Datenquellen, um das Fenster Datenquellen aufzurufen.
- 2. Erweitern Sie den Eintrag Datenbankfelder, um alle verfügbaren Felder in Ihrer Datenbank anzuzeigen.
- 3. Klicken Sie auf das gewünschte Datenbankfeld, und halten Sie die Maustaste gedrückt.
- 4. Ziehen Sie das Datenbankfeld auf den gewünschten Strichcode bzw. das Text- oder Codiererobjekt.
- 5. Lassen Sie die Maustaste los.

Wenn der Live-Datenbank-Navigator unten im Entwurfsbereich aktiviert ist, werden Ihre Daten direkt auf der Vorlage angezeigt. Wählen Sie andernfalls den Eintrag Druckvorschau im Menü Datei, um Ihre Daten auf den Medien zu sehen.

## <span id="page-12-0"></span>*Dateneingabe zum Druckzeitpunkt*

In manchen Fällen sind die Daten für ein oder mehrere Objekte auf Ihrer Vorlage vor dem Druckzeitpunkt möglicherweise nicht bekannt. Betrachten Sie die folgenden beiden Beispiele:

- Ein Standardversandetikett mit dem Verpackungsgewicht, wobei das Gewicht der Verpackung vor dem Druckzeitpunkt noch nicht bekannt ist
- Ein Produktetikett für verderbliche Waren, bei dem Sie beim Drucken des Etiketts jeweils das aktuelle Datum eingeben müssen

Bei diesem Anforderungstyp können Sie BarTender so konfigurieren, dass beim Starten des Druckauftrags ein Dateneingabeformular angezeigt wird, in das die Benutzer die erforderlichen Daten eingeben können.

#### So erstellen und gestalten Sie ein Dateneingabeformular

- 1. Klicken Sie unten im Entwurfsbereich auf die Registerkarte Formular 1, um die Formular-Entwurfsansicht aufzurufen.
- 2. Wählen Sie in der Objektsymbolleiste das Symbol für das Bedienelement oder Objekt, das Sie hinzufügen möchten. Alternativ können Sie den Objekttyp aus dem Menü Erstellen wählen.
- 3. Wählen Sie das gewünschte Bedienelement oder Objekt aus dem Untermenü aus. Überspringen Sie diesen Schritt bei Linienobjekten.
- 4. Klicken Sie auf die gewünschte Stelle, um das Bedienelement oder Objekt hinzuzufügen. Klicken Sie auf Linienobjekte, und ziehen Sie den gewünschten Endpunkt an die gewünschte Position.

#### So verknüpfen Sie ein Bedienelement mit einem Vorlagenobjekt

- 1. Navigieren Sie im Fenster Datenquellen der Toolbox zur Datenquelle, deren Text Sie zum Druckzeitpunkt eingeben möchten.
- 2. Klicken Sie auf die Datenquelle, und ziehen Sie bei gedrückter Maustaste die Datenquelle auf das gewünschte Bedienelement.
- 3. Lassen Sie die Taste los, um das Bedienelement mit dem Objekt oder der Datenquelle auf der Vorlage zu verknüpfen.

#### So geben Sie Daten zum Druckzeitpunkt in ein Formular ein

- 1. Wählen Sie aus dem Menü Datei die Option Drucken, um das Dialogfeld Drucken zu öffnen. Sie können auch auf das Symbol in der Hauptsymbolleiste klicken.
- 2. Klicken Sie auf Drucken, um das oder die Dateneingabeformulare für Ihr Dokument anzuzeigen.
- 3. Tragen Sie die Daten in die Bedienelemente auf dem oder den Formularen ein. Die eingegebenen Daten erscheinen auf dem Druckmedium an der Stelle des verknüpften Bedienelements.

### <span id="page-13-0"></span>*Drucken von Dokumenten*

Nachdem Sie ein Medium gestaltet haben, ist es druckfertig. Je nach Konfiguration Ihrer Produktionsumgebung können Sie aus einer Reihe verschiedener Anwendungen in BarTender drucken, wie nachfolgend beschrieben:

#### So drucken Sie ein Dokument aus BarTender Designer

Die Entwurfsbereiche auf dem Bildschirm sind jeweils für einen bestimmten Drucker konfiguriert. Da verschiedene Drucker unterschiedliche Medienformate unterstützen, kann sich das Ändern des Druckers auf die Anordnung der Objekte auf Ihren Medien auswirken. Wenn dies der Fall ist, müssen Sie Ihren Entwurf möglicherweise vor dem Drucken an den neuen Drucker und die gewählten Medien anpassen.

- 1. Öffnen Sie das Dokument, das Sie drucken möchten.
- 2. Wählen Sie aus dem Menü Datei die Option Drucken, um das Dialogfeld Drucken zu öffnen. Sie können auch auf das Symbol in der Hauptsymbolleiste klicken.
- 3. Überprüfen Sie, ob der richtige Drucker ausgewählt ist.
- 4. Wenn eine Verbindung zu einer Datenbank besteht, kontrollieren Sie, ob das Kontrollkästchen Datenbank verwenden aktiviert ist.
- 5. Geben Sie unter Kopien die Anzahl der zu druckenden Kopien ein. Wenn eine Verbindung zu einer Datenbank besteht, handelt es sich hierbei um die Anzahl der Kopien für die einzelnen Datensätze in der Datenbank und nicht um die Gesamtzahl der zu druckenden Medien.
- 6. Klicken Sie auf Drucken.

#### So drucken Sie ein Dokument aus Print Station

- 1. Öffnen Sie Print Station.
- 2. Navigieren Sie zum Dokument, das Sie drucken möchten.
- 3. Klicken Sie einmal auf das Dokument. Je nach der Konfiguration von Print Station wird damit entweder der Druckauftrag eingeleitet oder das Dialogfeld Dokument drucken geöffnet.
- 4. Wenn Sie dazu aufgefordert werden, wählen Sie den zu verwendenden Drucker aus, und geben Sie die Anzahl der zu druckenden Kopien ein.
- 5. Klicken Sie auf Drucken.

#### So drucken Sie ein Dokument aus Print Portal

- 1. Öffnen Sie Print Portal.
- 2. Navigieren Sie zum Dokument, das Sie drucken möchten.
- 3. Klicken Sie einmal auf das Dokument. Je nach Konfiguration von Print Portal werden Sie daraufhin eventuell aufgefordert, eine Verbindung zu einem Drucker herzustellen. Folgen Sie in diesem Fall dem Assistenten, bis die Seite Drucken angezeigt wird.
- 4. Wählen Sie auf der Seite Drucken den zu verwendenden Drucker aus, und geben Sie ggf. weitere Informationen ein.
- 5. Klicken Sie auf Drucken.

Je nach Einrichtung des Dokuments tritt beim Klick auf Drucken einer der folgenden Fälle ein:

- Der Druckauftrag wird an den Drucker gesendet.
- Ein Dateneingabeformular wird geöffnet.

## <span id="page-15-0"></span>Für Administratoren

BarTender ist nach der Installation voll funktionsfähig, aber Sie können viele der Konfigurationseinstellungen anpassen, um den Einsatz der Anwendung in Ihrer Druckumgebung zu optimieren. Als BarTender-Administrator sind Sie für die Verwaltung der Lizenz-, Konfigurations- und Anwendungseinstellungen sowie für die Überwachung der BarTender-Leistung verantwortlich. Grundsätzlich ist es Ihre Aufgabe, BarTender an die Anforderungen Ihres Unternehmens anzupassen. Dieser Abschnitt hilft Ihnen beim Auffinden der verschiedenen administrativen Einstellungen und bei der intelligenten Einrichtung von BarTender für Ihre Druckumgebung.

## <span id="page-15-1"></span>*Verwaltung der Automation-Lizenz*

Wenn Sie die Automation- oder Enterprise Automation-Edition von BarTender ausführen, muss die Anwendung in der Lage sein, zur Überwachung der Druckerlizenzierung mit Seagull License Server (SLS) zu kommunizieren. Bei jedem Druckvorgang scannt BarTender das Netzwerk und versucht, über den vorgegebenen Port eine Verbindung zu Seagull License Server herzustellen.

Eine Kopie von SLS muss im Netzwerk installiert sein, damit die Druckernutzung überwacht und die Lizenzierung umgesetzt werden kann. Aus SLS lassen sich die Anzahl der in Gebrauch befindlichen Drucker sowie Trends der Druckernutzung verfolgen. Darüber hinaus kann SLS Benachrichtigungen per E-Mail senden oder ein Meldungsprotokoll erstellen, wenn die Druckerlizenz ausgeschöpft ist.

Die Verbindung von BarTender zu SLS wird im Dialogfeld Lizenzierung einrichten konfiguriert. Wenn BarTender SLS im Netzwerk nicht findet, überprüfen Sie die Verbindungseinstellungen und testen Sie die Verbindung mithilfe dieses Dialogfelds.

#### So verwalten Sie die Verbindungsoptionen für Seagull License Server

- 1. Wählen Sie im Menü Verwalten den Eintrag Lizenzierung einrichten, um das entsprechende Dialogfeld zu öffnen.
- 2. Aktivieren Sie zur Verwendung der Standard-Verbindungseinstellungen die Option Seagull License Server automatisch suchen. Deaktivieren Sie andernfalls diese Option, und geben Sie den Namen oder die Adresse des Servers ein, auf dem SLS installiert ist.
- 3. Ändern Sie im Abschnitt Bevorzugt die Einstellungen für Port, Zeitüberschreitung und Versuche.
- 4. Klicken Sie auf Test, um zu überprüfen, ob die Verbindung ordnungsgemäß funktioniert.
- 5. Klicken Sie auf OK, um das Dialogfeld zu schließen.

Wenn Seagull License Server hinter einem Netzwerk-Router ausgeführt wird oder eine Firewall aktiviert ist, wird der Server mit der Option Seagull License Server automatisch suchen womöglich nicht gefunden. Sollte der Verbindungstest fehlschlagen, geben Sie die Netzwerkadresse manuell in das Feld Server ein.

Falls BarTender keine Verbindung zum bevorzugten Seagull License Server herstellen kann, können Sie den Speicherort einer anderen Instanz von SLS im Netzwerk angeben. Der alternative Seagull License

Server muss unabhängig vom bevorzugten SLS installiert und aktiviert werden, wofür eine zusätzliche Softwarelizenz zu erwerben ist.

## <span id="page-16-2"></span><span id="page-16-0"></span>*Einrichten der BarTender System Database*

Die BarTender System Database ist der zentrale Datenspeicher für Anwendungen in der BarTender Suite. Sie wird für die meisten Funktionsmerkmale in den Automation- und Enterprise Automation-Editionen benötigt. Die Datenbank enthält folgende Daten:

- Ereignisse in einer BarTender-Anwendung (z. B. Fehlermeldungen und "Popup"-Dialogfelder)
- Informationen über die einzelnen von BarTender gesendeten Druckaufträge (z. B. das gedruckte Dokument und der Zeitpunkt der Sendung des Auftrags)
- In Administration Console definierte Sicherheitsprüfungen
- Vorlagenentwürfe und Vorschaubilder (für den Nachdruck von Medien)
- Globale Datenfelder
- Librarian-Dateien und Überarbeitungsinformationen

Die Standard-BarTender System Database nutzt Microsoft SQL Server Express, welches kostenlos ist, aber die Größe von Datenbanken auf 10 GB begrenzt. Wenn Sie die gemeinsame Nutzung einer zentralen Datenbank durch mehrere Computer anstreben oder über einen einzelnen Computer mit einer großen Menge an Druckaufträgen verfügen, empfiehlt sich die Verwendung eines eigenen Datenbankservers.

Der BarTender System Database Setup Wizard kann nach der Installation von BarTender aus dem BarTender-Installationsprogramm ausgeführt werden. Wenn er zu diesem Zeitpunkt nicht ausgeführt wurde, oder Sie eine weitere BarTender System Database installieren möchten, können Sie den Assistenten direkt aus Administration Console ausführen.

Weitere Informationen über die Erstellung, Verwaltung und Wartung der BarTender System Database finden Sie im Abschnitt System [Database](http://help.seagullscientific.com/#../Subsystems/AdminConsole/Content/Sys_Database_LP.html) des BarTender-Hilfesystems.

## <span id="page-16-1"></span>*Konfigurieren des BarTender-Sicherheitsmoduls*

In BarTender ist eine Reihe von Sicherheitsmaßnahmen verfügbar, die Ihnen beim Schützen Ihrer Dokumente und bei der Verwaltung Ihrer Druckumgebung helfen können. Die Sicherheitsfunktionen von BarTender lassen sich detailliert konfigurieren und reichen vom einfachen Schutz von Dokumenten bis zu komplexen Systemen mit Benutzerrechten. In der technischen Dokumentation [BarTender-](http://www.seagullscientific.com/label-software/white-papers.aspx)[Systemsicherheit](http://www.seagullscientific.com/label-software/white-papers.aspx) finden Sie eine umfassende Beschreibung aller verfügbaren Sicherheitsmaßnahmen, damit Sie sich für die Methoden entscheiden können, die sich für Ihre Umgebung am besten eignen.

Sämtliche Sicherheitseinstellungen von BarTender lassen sich in zwei Kategorien einteilen:

<sup>l</sup> Die *Sicherheitsfunktionen auf Anwendungsebene* schränken die Fähigkeit von Benutzern ein, BarTender als Anwendung auszuführen oder zu verwalten. Wenn zum Beispiel ein Kennwort für Nur-Drucken angewendet wird, wirkt sich dies darauf aus, inwiefern Benutzer die einzelnen

Dokumente in BarTender ändern können.

<sup>l</sup> Die *Sicherheitsfunktionen auf Dokumentenebene* wirken sich jeweils nur auf ein Dokument aus. Diese Sicherheitseinstellungen werden zusammen mit dem Dokument gespeichert, deshalb beeinflusst das Verschieben des Dokuments auf einen anderen Computer nicht die Sicherheitseinstellungen des Dokuments. Beispiele sind die Festlegung eines "Dokumentenkennworts" oder die Verschlüsselung eines Dokuments.

#### Sicherheitsfunktionen auf Anwendungsebene

Die folgenden Methoden für die Anwendungssicherheit sind verfügbar:

<sup>l</sup> Kennwort für Nur-Drucken: Mit einem *Kennwort für Nur-Drucken* wird BarTender so konfiguriert, dass Benutzer ohne das Kennwort nur eingeschränkten Zugriff auf die Designfunktionen von BarTender haben. Dies ist das Sicherheitsverfahren, das am schnellsten eingerichtet, aber auch am einfachsten überwunden werden kann.

#### So legen Sie ein Kennwort für Nur-Drucken fest

- 1. Wählen Sie im Menü Verwalten den Eintrag Einstellungen des Kennworts für nur-Drucken, um das entsprechende Dialogfeld zu öffnen.
- 2. Geben Sie das Kennwort ein, und bestätigen Sie es.
- 3. Klicken Sie auf OK.
- Benutzerberechtigungen: Mit Administration Console, einer Partnerwendung von BarTender, können Administratoren den Benutzerzugriff auf verschiedene Vorgänge innerhalb der BarTender Suite steuern. Insbesondere bei BarTender können die Administratoren die Benutzer am Ändern von Konfigurationseinstellungen und Dokumenten oder auch am Drucken hindern.

#### So weisen Sie Berechtigungen mit Administration Console zu

- 1. Öffnen Sie Administration Console.
- 2. Klicken Sie im Navigationsfenster auf Sicherheit.
- 3. Aktivieren Sie ggf. das Kontrollkästchen Sicherheit für diesen PC aktivieren.
- 4. Klicken Sie im Navigationsfenster auf Benutzerberechtigungen, um die Seite Benutzerberechtigungen zu öffnen.
- 5. Klicken Sie bei Benutzer und Gruppen unten auf Hinzufügen, um das Dialogfeld Benutzer oder Gruppe hinzufügen zu öffnen.
- 6. Wählen Sie den Benutzer, den Sie hinzufügen möchten. Sie können die Benutzer und Gruppen in der Liste eingrenzen, indem Sie einen Speicherplatz auswählen oder nach Benutzer- oder Gruppennamen suchen.
- 7. Klicken Sie auf OK, um das Dialogfeld Benutzer oder Gruppe hinzufügen zu öffnen.
- 8. Wenn der neu hinzugefügte Benutzer oder die Gruppe im Fenster Benutzer und

Gruppen ausgewählt ist, legen Sie die Berechtigungen, die Sie einräumen oder verweigern möchten, fest.

9. Klicken Sie auf Anwenden, um die Einstellungen zu übernehmen. Klicken Sie auf OK, um die Einstellungen anzuwenden und Administration Console zu schließen.

#### Sicherheitsfunktionen auf Dokumentenebene

Die folgenden Methoden für die Dokumentensicherheit sind verfügbar:

**- Kennwort BarTender-Dokument:** Mit einem BarTender-Dokumentenkennwort verhindern Sie den Zugriff auf bestimmte Aspekte eines Dokuments durch alle Benutzer, die das Kennwort nicht kennen. Zu den geschützten Vorgängen zählen das Öffnen des Dokuments, das Ändern des Designs oder das Ändern von VB-Skripts.

> Dokumentenkennwörter können bei Verlust nicht wiederhergestellt werden. Das heißt: Wenn Ihr Dokument mit einem Dokumentenkennwort konfiguriert ist und Sie das zugehörige Kennwort vergessen oder verlieren, können Sie dieses Dokument in der Regel nicht mehr verwenden.

#### So richten Sie ein BarTender-Dokumentenkennwort ein

- 1. Öffnen Sie das BarTender-Dokument, das Sie mit einem Kennwort schützen möchten.
- 2. Wählen Sie im Menü Datei den Eintrag Kennwort BarTender-Dokument, um das entsprechende Dialogfeld zu öffnen.
- 3. Legen Sie das Kennwort und einen optionalen Kennworthinweis fest.
- 4. Wählen Sie unter Geschützte Aktionen die Aktionen aus, die Sie durch ein Kennwort schützen möchten.
- 5. Klicken Sie auf OK, um das Dialogfeld zu schließen.
- Dokumentverschlüsselung: Über die Aktivierung der Dokumentverschlüsselung in Administration Console hindern Administratoren nicht autorisierte Benutzer am Zugriff auf verschlüsselte Dokumente auf ungesicherten PCs. Wenn ein verschlüsseltes Dokument auf einen anderen PC verschoben wird, kann es nicht geöffnet werden, es sei denn, Administration Console ist ebenfalls installiert *und* derselbe Schlüssel wurde für die Verschlüsselung des Dokuments verwendet.

#### So erstellen Sie einen Verschlüsselungsschlüssel

- 1. Öffnen Sie Administration Console.
- 2. Klicken Sie im Navigationsfenster auf Sicherheit.
- 3. Aktivieren Sie ggf. das Kontrollkästchen Sicherheit für diesen PC aktivieren.
- 4. Klicken Sie im Navigationsfenster auf Verschlüsselung, um die Seite Verschlüsselung zu öffnen.
- 5. Klicken Sie auf Hinzufügen, und geben Sie den Schlüssel Ihrer Wahl ggf. zusammen mit einem Kommentar ein.
- 6. Klicken Sie auf OK, um das Dialogfeld zu schließen.
- 7. Zur automatischen Verschlüsselung aller Dokumente in BarTender beim Speichern aktivieren Sie die Option Dokumente beim Speichern verschlüsseln.
- 8. Klicken Sie auf Anwenden, um die Einstellungen zu übernehmen. Klicken Sie auf OK, um die Einstellungen anzuwenden und Administration Console zu schließen.

#### So verschlüsseln Sie vorhandene Dokumente

- 1. Öffnen Sie Administration Console.
- 2. Klicken Sie im Navigationsfenster auf Sicherheit.
- 3. Aktivieren Sie ggf. das Kontrollkästchen Sicherheit für diesen PC aktivieren.
- 4. Klicken Sie im Navigationsfenster auf Verschlüsselung, um die Seite Verschlüsselung zu öffnen.
- 5. Klicken Sie unten auf der Seite Verschlüsselung auf den Link Document Encryptor, um das Dialogfeld BarTender Document Encryptor zu öffnen.
- 6. Klicken Sie auf die Schaltfläche Hinzufügen, um den Windows Explorer aufzurufen.
- 7. Navigieren Sie zu den gewünschten Dokumenten, wählen Sie diese aus, und klicken Sie dann auf Öffnen.
- 8. Markieren Sie im Fenster BarTender-Dokumente die Dokumente, die Sie verschlüsseln möchten.
- 9. Wählen Sie den gewünschten Verschlüsselungsschlüssel aus der Dropdown-Liste Neuer Schlüssel.
- 10. Klicken Sie auf Gewählte Dokumente mit neuem Schlüssel verschlüsseln.
- 11. Klicken Sie auf Schließen, um den Document Encryptor zu schließen.
- 12. Klicken Sie auf Anwenden, um die Einstellungen zu übernehmen. Klicken Sie auf OK, um die Einstellungen anzuwenden und Administration Console zu schließen.

## <span id="page-20-0"></span>*Ändern der Sprache*

Die Benutzeroberfläche von BarTender ist in 23 Sprachen verfügbar und kann umgeschaltet werden zwischen:

Chinesisch (vereinfacht und traditionell), Dänisch, Deutsch, Englisch, Finnisch, Französisch, Griechisch, Italienisch, Japanisch, Koreanisch, Niederländisch, Norwegisch, Polnisch, Portugiesisch (europäisch und brasilianisch), Russisch, Schwedisch, Spanisch, Thailändisch, Tschechisch, Türkisch und Ungarisch.

Standardmäßig wird BarTender in Englisch sowie in der Sprache des Gebietsschemas Ihres Betriebssystems installiert. Mithilfe des BarTender-Installationsprogramms können weitere Sprachen hinzugefügt werden.

#### So installieren Sie weitere Sprachen

Bei diesem Verfahren wird vorausgesetzt, dass Sie BarTender bereits auf dem Computer installiert haben.

- 1. Doppelklicken Sie auf das BarTender-Installationspaket.
- 2. Wählen Sie im Startbildschirm des Installationsprogramms die Option Ändern, und klicken Sie dann auf Weiter.
- 3. Aktivieren Sie das Kontrollkästchen für Alle Übersetzungen.
- 4. Klicken Sie auf Weiter, um die Spracheninstallation durchzuführen.
- 5. Wenn die Installation abgeschlossen ist, klicken Sie auf Fertigstellen, um das Installationsprogramm zu schließen.

#### So ändern Sie die Sprache der Benutzeroberfläche

- 1. Wählen Sie im Menü Extras den Eintrag Benutzereinstellungen, um das entsprechende Dialogfeld zu öffnen.
- 2. Klicken Sie auf die Registerkarte Regionale Einstellungen.
- 3. Wählen Sie in der Dropdown-Liste Sprache die gewünschte Sprache aus.
- 4. Klicken Sie auf OK, um die Einstellungen zu übernehmen und das Dialogfeld zu schließen.

## <span id="page-20-1"></span>*Verwaltung von BarTender-Dateien und -Ordnern*

Als Administrator können Sie festlegen, wo BarTender anwendungsspezifische Daten speichert. Sie können auch die Standardverzeichnisse festlegen, wo BarTender Dokumente, Bilder und Skripts speichert und abruft. Wenn Sie die Enterprise Automation-Edition von BarTender ausführen, können Sie Librarian für die Versionsverwaltung der Dateien nutzen.

Auf der Seite Dateispeicherorte in Administration Console sind alle Speicherorte festgelegt, ob auf dem lokalen PC, im Netzwerk oder in Librarian. Alle diese Speicherorte können zwischen installierten BarTender-Instanzen weitergegeben werden. Wählen Sie zum Speichern der aktuellen Speicherorte in einer XML-Datei die Option Einstellungen exportieren, und navigieren Sie zum gewünschten

Zielverzeichnis. Nach dem Speichern kann die XML-Datei mithilfe der Option Einstellungen importieren in eine andere Instanz von BarTender geladen werden.

### So legen Sie einen Standardspeicherort für Dateien fest

- 1. Wählen Sie in Administration Console den Knoten Dateispeicherorte, um die entsprechende Seite zu öffnen.
- 2. Navigieren Sie zum gewünschten Ordner oder Dateispeicherort, und wählen Sie diesen aus.
- 3. Klicken Sie auf die Schaltfläche Speicherplatz wechseln.
- 4. Navigieren Sie zum Verzeichnis, wo BarTender Dateien speichern und/oder abrufen soll. Geben Sie bei Konfigurationsdateien einen Dateinamen ein.
- 5. Klicken Sie auf OK, um beide Dialogfelder zu schließen.

### Verwendung von Librarian

Librarian ermöglicht die Speicherung von Dateien in einer zentralen Datenbank anstelle auf verschiedenen Festplatten, damit die Dateien einfacher zu verfolgen und zu verwalten sind. Mit dem Ein- und Auschecken der Dateien wird verhindert, dass Benutzer Änderungen anderer Benutzer überschreiben. Sie können die Versionsverwaltung nutzen, um Kopien aller früheren Versionen einer Datei beizubehalten, damit Sie nicht nur eine Aufzeichnung darüber besitzen, wer wann welche Änderungen durchgeführt hat, sondern tatsächliche Kopien der früheren Versionen abrufen und bei Bedarf eine ältere Version wiederherstellen können. Librarian kann zusammen mit dem Security Center verwendet werden, um zu steuern, welche Benutzer auf Dateien innerhalb von Librarian zugreifen können und was sie mit diesen Dateien tun können.

Weitere Informationen finden Sie im Kapitel [Librarian](http://help.seagullscientific.com/#../Subsystems/Librarian/Content/LibrarianOverview.html) des BarTender-Hilfesystems.

## <span id="page-21-0"></span>*Protokollieren von Anwendungsmeldungen*

Wenn Sie eine Meldung erhalten, ist es in BarTender möglich, den Meldungsinhalt und mit der Meldung zusammenhängende Informationen in einer Textdatei oder in der BarTender System Database zu protokollieren. Beispiele für derartige Meldungen:

- Änderungen an Dokument1.btw speichern?
- Obwohl BarTender keine Verbindung zu Seagull License Server herstellen kann, wird BarTender noch 1 Tag(e) normal funktionieren. Nach dem Ende dieser Kulanzperiode wird BarTender keine Druckercodevorlagen drucken oder exportieren, bevor die Verbindung mit Seagull License Server nicht wiederhergestellt wurde.
- Keine Datenquellen für Serialisierung eingerichtet

Sie haben eine Anzahl serialisierter Vorlagen angegeben, aber keine der Datenquellen für die Objekte sind für die Serialisierung eingerichtet. Die Serialisierung für ein Objekt können Sie im Dialogfeld "Objekteigenschaften" freischalten.

• Ihr Drucker unterstützt das in diesem Dokument festgelegte Papierformat nicht. Sie können erst nach Anpassung der Seiteneinstellungen drucken.

Sie können die Seiteneinstellungen automatisch mit den bestmöglichen Einstellungen anpassen lassen oder das Problem später im Dialogfeld "Seite einrichten" selbst beheben.

Diese Meldungen können rein informativ sein, aber auch Änderungen am Dokument erfordern. Beim Protokollieren einer Meldung speichert BarTender relevante Informationen über die Meldung, zum Beispiel den Zeitpunkt des Auftretens, die Reaktion des Benutzers, den Schweregrad der Meldung und den verwendeten Computer. Diese Protokolle können zu einem späteren Zeitpunkt angezeigt und überprüft werden, um die Leistung von BarTender zu bewerten oder häufige Benutzerfehler innerhalb der Anwendung zu erkennen.

#### So werden Anwendungsmeldungen in der BarTender System Database protokolliert

- 1. Wählen Sie im Menü Verwalten den Eintrag Protokoll einrichten, um das entsprechende Dialogfeld zu öffnen.
- 2. Aktivieren Sie auf der Registerkarte Datenbank-Protokoll die Option In BarTender System Database protokollieren.
- 3. Wenn derzeit keine Verbindung zu einer BarTender System Database besteht, klicken Sie auf Setup, um eine Verbindung mit einer vorhandenen Datenbank herzustellen oder eine neue Datenbank anzulegen.
- 4. Aktivieren Sie unter Aufzunehmende Information die Option Anwendungsnachrichten.
- 5. Wählen Sie in der Dropdown-Liste Schweregrad den Schweregrad der Meldungen, die Sie protokollieren möchten. Wenn Sie die zu protokollierenden Meldungen manuell auswählen möchten, wählen Sie Benutzerdefiniert und dann Auswählen. Aktivieren Sie die Kontrollkästchen der gewünschten Meldungen, und klicken Sie dann auf OK, um zum Dialogfeld Protokoll einrichten zurückzukehren.
- 6. Klicken Sie auf OK, um das Dialogfeld Protokoll einrichten zu schließen.

Sie können alle in der BarTender System Database protokollierten Meldungen im History Explorer anzeigen, einer der Partneranwendungen, die bei den Automation- und Enterprise Automation-Editionen enthalten sind.

#### So protokollieren Sie Anwendungsmeldungen in einer Textdatei

- 1. Wählen Sie im Menü Verwalten den Eintrag Protokoll einrichten, um das entsprechende Dialogfeld zu öffnen.
- 2. Aktivieren Sie auf der Registerkarte Textdatei-Protokoll die Option Protokollnachrichten.
- 3. Klicken Sie auf die Schaltfläche Setup, um das Dialogfeld Nachrichten-Setup für das Textdatei-Protokoll zu öffnen.
- 4. Geben Sie unter Protokolldateiordner den gewünschten Speicherort für die Protokolldatei ein.
- 5. Klicken Sie auf die Schaltfläche Auswählen, um die Meldungen manuell auszuwählen. Aktivieren Sie die Kontrollkästchen der gewünschten Meldungen, und klicken Sie dann auf OK, um zum Dialogfeld Nachrichten-Setup für das Textdatei-Protokoll zurückzukehren.

6. Klicken Sie auf OK, um beide Dialogfelder zu schließen.

Sie können das Meldungsprotokoll jederzeit unter Nachrichten-Setup für das Textdatei-Protokoll anzeigen, oder indem Sie zum Speicherort der Datei navigieren.

## <span id="page-23-0"></span>*Senden von Warnhinweisen per E-Mail*

Sie können sich per E-Mail in Ihren Posteingang darüber informieren lassen, wenn BarTender eine Fehler- oder Warnmeldung ausgibt. Für die Einrichtung dieser Warnhinweise stehen viele Zustellformate zur Verfügung:

- Text-Bericht: Jede Meldung wird in der folgenden Reihenfolge in einer gesonderten Zeile dargestellt: Datum, Uhrzeit, Nachrichtennummer, Nachrichtentyp, Nachrichtenkategorie, Antwort auf die Nachricht und Nachrichtentext.
- Tabulator als Trennzeichen: Die einzelnen Abschnitte der Meldung werden durch ein Tabulatorzeichen getrennt.
- Komma als Trennzeichen: Die einzelnen Abschnitte der Meldung werden durch ein Komma getrennt.
- Anführungszeichen und Komma als Trennzeichen: Die einzelnen Abschnitte der Meldung werden in Anführungszeichen gesetzt und durch Kommas getrennt.

Damit Sie die Warnhinweise erhalten, müssen Sie zunächst den Postausgangs-Server konfigurieren und im Dialogfeld Warnhinweis-Setup einen oder mehrere Empfänger angeben.

#### So aktivieren Sie die Warnhinweise per E-Mail

- 1. Wählen Sie im Menü Verwalten den Eintrag Warnhinweis-Setup, um das entsprechende Dialogfeld zu öffnen.
- 2. Aktivieren Sie auf der Registerkarte E-Mail das Kontrollkästchen E-Mail aktivieren.
- 3. Wählen Sie unter Mailsystem das E-Mail-Protokoll aus, das zum Senden der Nachrichten verwendet werden soll. Klicken Sie auf Einrichten, um den Postausgangs-Server zu konfigurieren und die Anmeldedaten einzugeben, und klicken Sie dann auf OK, um zum Dialogfeld Warnhinweis-Setup zurückzukehren.
- 4. Geben Sie im Feld An einen oder mehrere Empfänger für die Warnhinweise ein, und trennen Sie diese ggf. durch Strichpunkte.
- 5. Wählen Sie unter Ausgabetyp das gewünschte Zustellformat aus.
- 6. Klicken Sie auf die Schaltfläche Nachrichten wählen, um die Meldungen auszuwählen, über die Sie benachrichtigt werden möchten. Aktivieren Sie die Kontrollkästchen der gewünschten Meldungen, und klicken Sie dann auf OK, um zum Dialogfeld Warnhinweis-Setup zurückzukehren.
- 7. Klicken Sie auf OK, um das Dialogfeld Warnhinweis-Setup zu schließen.

## <span id="page-24-0"></span>Zugehörige Dokumentation

• Seagull Scientific-Website

[http://de.seagullscientific.com](http://de.seagullscientific.com/)

• BarTender Support Center

[http://support.seagullscientific.com](http://support.seagullscientific.com/)

• BarTender-Online-Hilfe

[http://help.seagullscientific.com](http://help.seagullscientific.com/)

• Technische Dokumentationen von Seagull

<http://de.seagullscientific.com/support/white-papers>

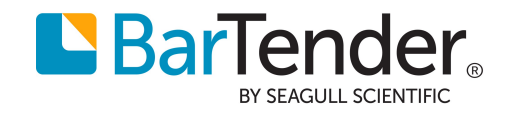